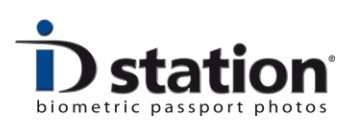

# How To : Connect a Camera

#### **Introduction**

ID station comes with a wireless connection (SD card) that allows you to work with any camera with an SD card slot. Just insert the wireless SD card into your camera and shoot. Every picture will automatically be sent to your ID station. However, ID station supports many other connections and cameras. This How-to document explains how to connect a camera to your ID station if you decide not to use the wireless connection.

**Step 1 : Select a camera**

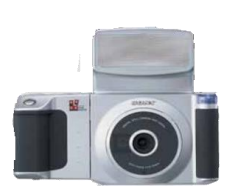

### **Sony UPX-C200**

ID station supports this camera using an USB cable. Please read the How to : C200 camera for more information on how to connect these cameras to ID station.

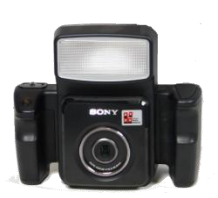

## **Sony UPX-C300**

ID station supports also this Sony camera. You should connect the camera to ID station using an USB cable. Please read the How to: C300 camera for more information on how to connect these cameras to ID station.

#### **DPS ID camera**

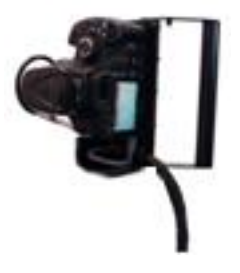

The ID camera from DPS is a Canon EOS camera mounted in a steel frame, protecting the camera and setting the camera in Portrait position. The ID camera is supplied with a 5m long cable containing power supply for the camera, USB cable, flash cable and extra release button cable. The ID camera is designed to be mounted on a pole.

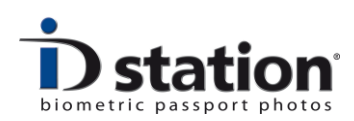

# **Canon EOS series**

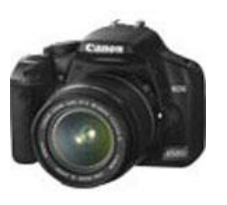

ID station supports any Canon EOS camera either through:

- Wireless SD card, included with ID station
- EOS utility connection
- In Photomatic mode

## **Nikon D series**

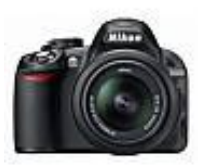

ID station supports any Nikon D- camera either through:

- Wireless SD card, included with ID station
- Nikon camera control pro software connection

# **Any camera with an SD card slot**

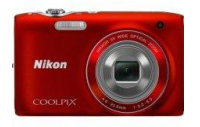

ID station supports any camera with an SD card slot either through:

- Wireless SD card, included with ID station
- Remove the SD card from the camera and insert it into your ID station
- Connect the camera with an USB cable to ID station and set the camera in **Play** mode.

## **Any other camera**

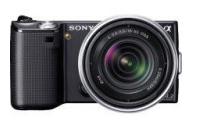

ID station supports any camera either through:

- Remove the memory card from the camera and insert it into your ID station. You may need to add an optional card reader.
- Connect the camera with an USB cable to ID station and set the camera in **Play** mode.

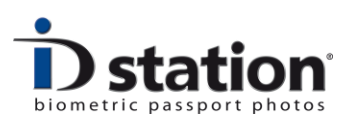

# **Step 2 : Configure the software**

To select a camera and connection method in the software Click on the Config Tool button

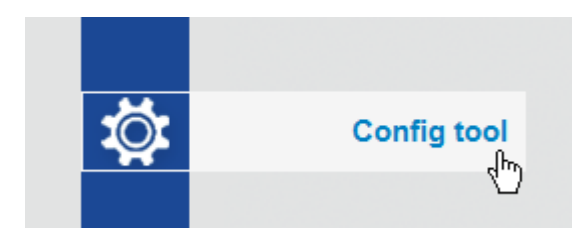

### 2. Click on the Scan Folder settings button

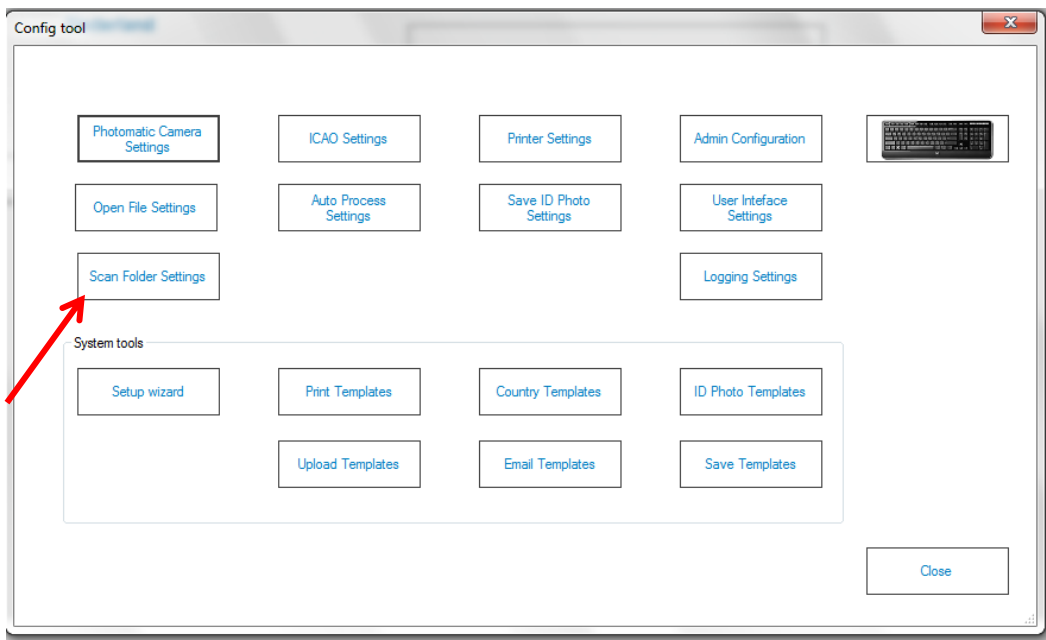

Now select one of the connection methods:

- 1. Wireless using the wireless SD card (included with ID station)
- 2. Photomatic mode, only for DPS ID camera and Canon EOS cameras
- 3. Using scan utility such as EOS utility or Nikon Camera Control Pro
- 4. Card. The card is removed from the camera and inserted in ID station.
- 5. USB cable. The camera is connected to ID station through an USB cable. This option should be used when working with a Sony C200 or C300 camera foe example.

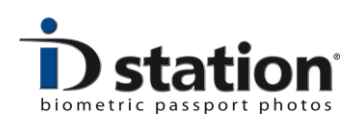

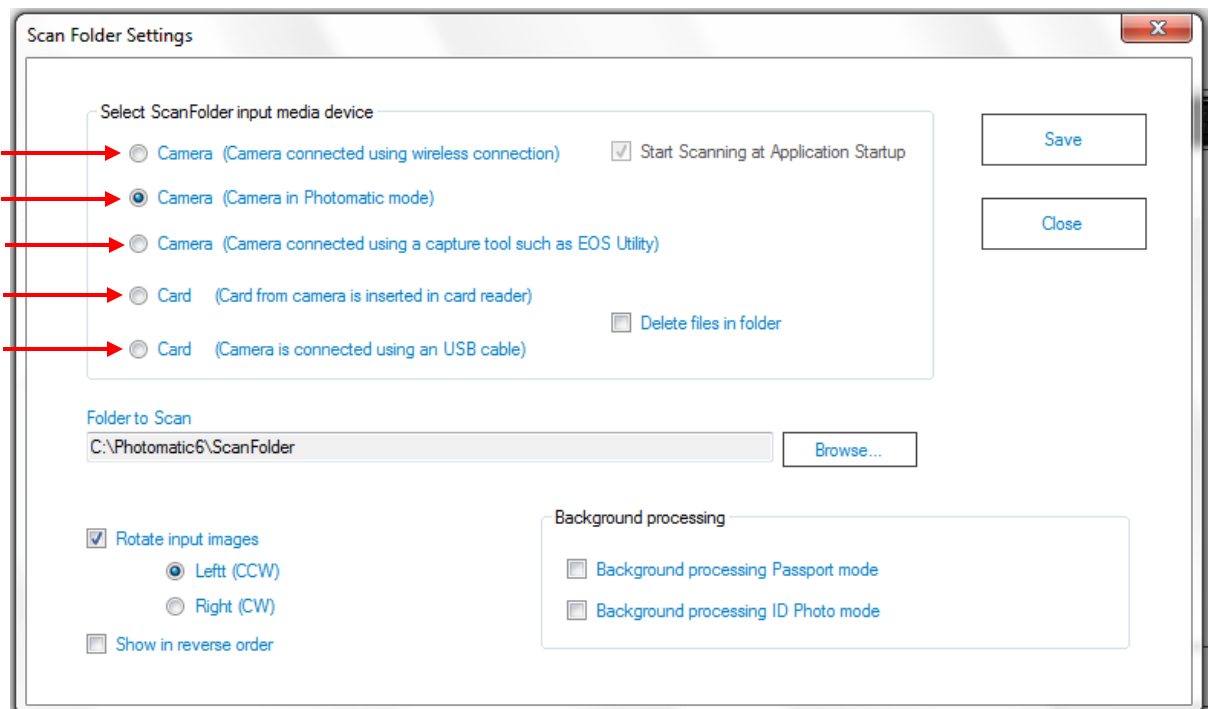

#### **Options**

.

The *Folder to scan* is an important option that should be set in every connection method. The default folder is C:\Photomatic6\ScanFolder. Change this folder only for connection modes 4 and 5. For these connection methods the folder to scan should be set to the folder containing the images. That folder will typically be a removable drive, available only when the camera is connected to the ID station or the memory card from the camera is inserted in the ID station card reader. Typically the folder will be something like D:\DCIM\100UPXID . The exact folder name depends on the camera manufacturer and drive letter etc.

*Rotate input images* should be set if your camera saves captured images in landscape orientation. This option will automatically rotate every image from the camera either left (CCW) or right (CW).

The other options should **not** be changed.

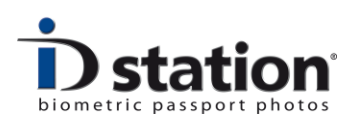

# **Other How-to pages that are related to this topic:**

How to : Use the wireless SD card

How to : Use the DPS ID camera

How to : Use a Canon camera in Photomatic mode

How to : use a camera through EOS Utility or Nikon Camera Control Pro

How to : C200 camera

How to : C300 camera

How to : read images from a memory card